Registrare il proprio prodotto e ottenere assistenza presso il sito<br>
SPC 1300NC www.philips.com/welcome

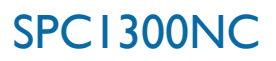

# Instruzioni per l'uso

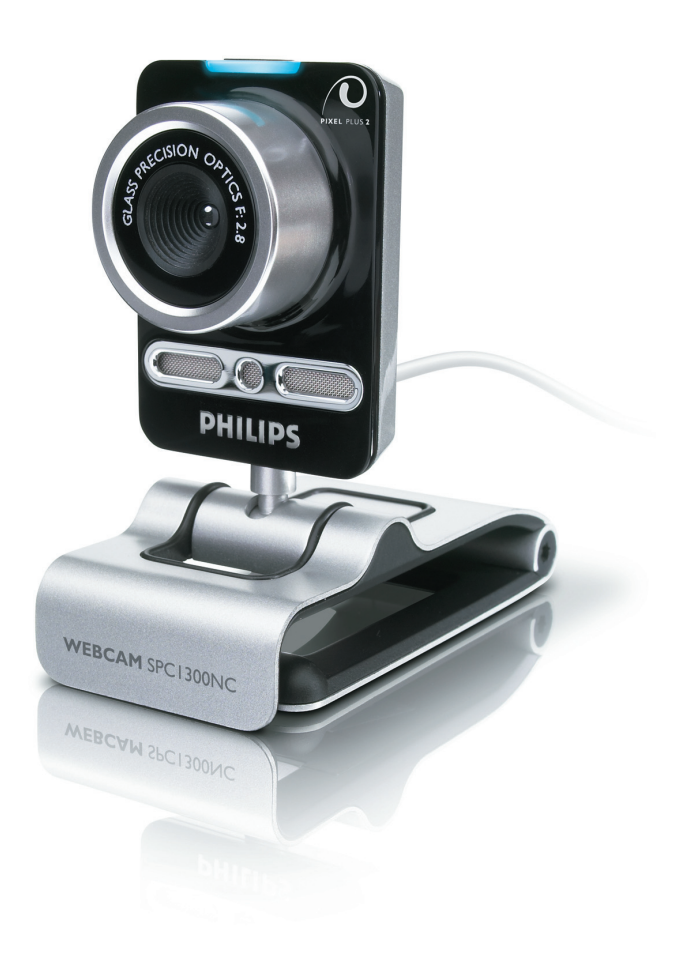

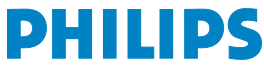

# IT Webcam personale

Complimenti per l'acquisto e benvenuti alla Philips!

Per ottenere la completa assistenza offerta da Philips, registrare il proprio prodotto presso il sito www.philips.com/welcome

# Cosa c'è nella scatola? ITT

Verificate che la confezione di Philips SPC1300NC contenga i seguenti articoli. Si tratta di componenti utili per configurare ed utilizzare Philips SPC1300NC.

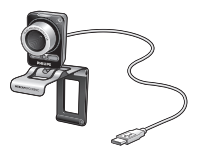

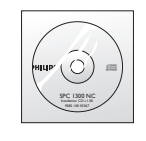

*Philips* SPC1300NC *CD d'installazione WebCam inclusa guida*

# IT **Chapter Chapter Panoramica sulle funzioni**

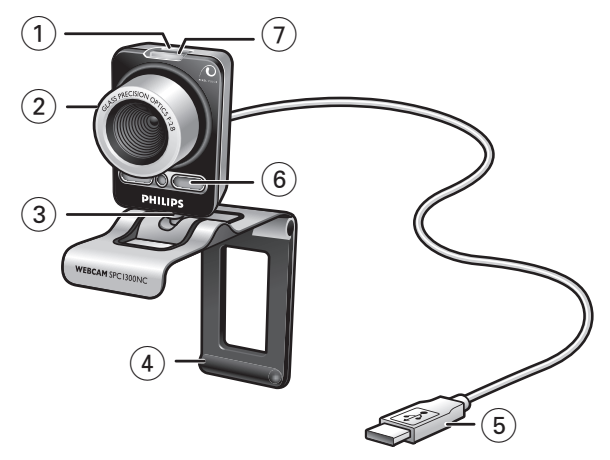

#### **1 Tasto Istantanea**

Per scattare una foto senza utilizzare il mouse.

#### **2 Ghiera della messa a fuoco**

Per regolare manualmente la messa a fuoco dell'obiettivo.

#### **3 Supporto rotante**

Per regolare manualmente l'angolo verticale della WebCam.

#### **4 Morsetto con dentini in gomma / supporto WebCam**

Per collegare la WebCam allo schermo (piatto) del PC o del notebook.

È possibile chiudere il morsetto quando la WebCam è collocata su una scrivania o su uno schermo (ampio).

#### **5 Connettore USB**

Per collegare la WebCam alla porta USB del notebook o del PC. Una volta effettuato il collegamento USB, la WebCam viene alimentata dal notebook o dal PC.

#### **6 Microfono digitale**

Per aggiungere voce e audio durante le videochiamate e la registrazione video.

### **7 LED attività**

La spia diventa blu quando si usa la WebCam.

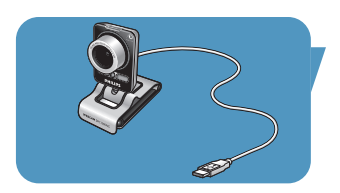

# Sommario de la comunicación de la <mark>l</mark>it

## **2Webcam personale**

- **3 Cosa c'è nella scatola?**
- **4 Panoramica sulle funzioni**
- **5 Sommario**
- **6 Gradito**

## **7 Aspetti da tenere presente**

- 7 Precauzioni per la sicurezza
- 7 Copyright

## **8 Installazione**

- 8 Installare il software della WebCam
- 10 Collegamento della WebCam al PC / notebook

## **11Impostazioni della WebCam**

- 11 Impostazioni generali
- 12 Impostazioni immagine
- 15 Impostazioni audio
- 16 Impostazioni funzioni

## **19Funzionamento della webcam**

- 19 VLounge
- 19 Selezione della webcam
- 20 Acquisizione di immagini/registrazioni video
- 21 Instant messaging e chiamata tramite Internet (chat video, videochiamata e VoIP)
- 22 Rilevazione movimento
- 24 Trasmissione di video su Internet

## **25Specifiche tecniche**

### **26Importanti informazioni**

- 26 Declinazione di responsabilità
- 26 Conformità FCC
- 27 Informazioni sull'ambiente
- 27 Requisiti di sistema
- 27 Declinazione di garanzia
- 27 Limitazioni di responsabilità sui danni

La Philips SPC1300NC WebCam che avete acquistato è stata prodotta secondo i più elevati standard per assicurare un funzionamento affidabile nel tempo. Immagini brillanti e colori spendenti, ecco quello che otterrete con la vostro SPC1300NC WebCam.

Al termine dell'installazione, la nuova WebCam può essere utilizzata per ogni sorta di applicazione, tra cui:

- Video: utilizzare la webcam Philips SPC1300NC per le chat video e le videochiamate. La webcam funziona con Skype, Windows® Live Messenger,Yahoo! Messenger, AOL Messenger, QQ ed altri servizi di instant messaging e VoIP (Voice over Internet Protocol);
- E-mail video / cattura video: create le vostre presentazioni video, video mail, dimostrazioni di prodotti, video di formazione, clip Internet ecc.;
- Istantanee: utilizzate le immagini nelle presentazione, create cartoline, o inviatele via e-mail.
- Editing ed effetti speciali: dopo la registrazione delle immagini con la Philips SPC1300NC WebCam, è possibile modificarle utilizzando programmi di fotoritocco e di editing video.

Le seguenti sezioni della guida descrivono le procedure graduali relative al processo d'installazione e descrivono le modalità d'utilizzo di Philips SPC1300NC WebCam.

# Aspetti da tenere presente a la lu

Leggete attentamente le seguenti istruzioni e conservatele per necessità di consultazione future. Potrebbe essere utile tenere a portata di mano le istruzioni per l'uso del PC.

# **Precauzioni per la sicurezza**

Osservate le seguenti indicazioni per utilizzare la WebCam in sicurezza e prevenire possibili guasti.

- Non utilizzate la WebCam in ambienti che non soddisfano i seguenti requisiti: temperatura: da 0°C a 40°C, umidità relativa:  $45\% \sim 85\%$ .
- Non utilizzate né conservate la WebCam in/sotto:
	- esposizione alla luce solare diretta;
	- ambienti eccessivamente umidi e polverosi;
	- in prossimità di sorgenti di calore di qualsiasi tipo;
- Se la WebCam viene bagnata, asciugatela con un panno soffice non appena possibile.
- Se l'obbiettivo si sporcano, utilizzate un pennellino per ottiche od un panno soffice per la pulizia. NON toccate l'obbiettivo con le dita.
- Pulite l'esterno della WebCam con un panno morbido.
- NON utilizzate detergenti a base di alcool, metilato, ammoniaca, ecc.
- NON tentate di disassemblare o riparare personalmente la WebCam. Non aprite la WebCam. In caso di problemi di natura tecnica, rivolgetevi al vostro rivenditore Philips.
- NON utilizzate la WebCam nell'acqua.
- Proteggete la WebCam da olio, vapori, umidità e polvere.
- Non puntate l'ottica della WebCam verso il sole.

# **Copyright**

Copyright © 2003 by Philips Consumer Electronics B.V. Tutti i diritti riservati. E' fatto divieto di riprodurre, trasmettere, trascrivere, memorizzare in un sistema di archiviazione o tradurre in altre lingue o linguaggi per computer la presente pubblicazione, in qualsiasi forma o con qualsiasi mezzo elettronico, magnetico, meccanico, ottico, chimico, manuale od altrimenti, senza il previo permesso scritto di Philips. Le marche ed i nomi di prodotto sono marchi di fabbrica o marchi registrati dei rispettivi depositari.

# IT <mark>Installazione</mark>

# **Installare il software della WebCam**

Il software in dotazione funziona solo su PC con sistema operativo Microsoft® Windows® XP e Vista.

#### *Note!*

- *Prima di procedere scollegate tutte le periferiche USB (eccetto tastiera e mouse USB).*
- *Non collegate ancora la WebCam.Prima, eseguite il CD d'installazione.*
- *Tenete il CD di Windows*® *a portata di mano.*
- **1** Inserite il CD di installazione nell'unità CD / DVD-ROM del computer / notebook.
	- *> Dopo alcuni secondi, appare lo schermo di selezione lingua ('Language selection').*

#### *Nota!*

*Se la schermata 'Language selection' (selezione lingua) non appare automaticamente, aprire 'Risorse del computer', fare doppio clic sul CD, quindi fare doppio clic sull'icona 'Setup.exe'.*

#### **2** Selezionate la lingua.

*> L'installazione procede automaticamente*

- *> Lo schermo di benvenuto ('Welcome') appare.*
- **3** Cliccare su '**Next**' (Avanti) per continuare.

### *> Viene visualizzata la schermata 'Manual' (Manuale).*

**4** Selezionare la prima opzione se si desidera leggere il manuale dell'utente prima di continuare con l'installazione. È possibile stampare il manuale, in modo da averlo a portata di mano per il resto del processo di installazione. Dopo aver letto o stampato il manule dell'utente, continuare con l'installazione selezionando la seconda opzione.

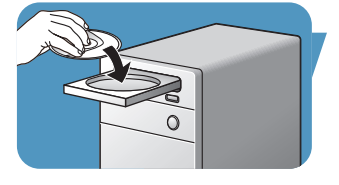

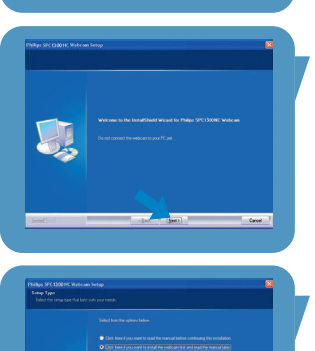

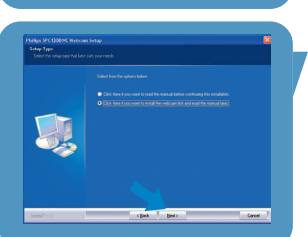

# lnstallazione in the chapter in the lit

## **Oppure:**

Selezionare la seconda opzione se si desidera contunuare con l'installazione.

## Fate clic sul tasto '**Next**' (Avanti).

- *> Viene visualizzata la schermata 'Installation' (Installazione). Le voci da installare vengono visualizzate sulla parte sinistra dello schermo. Sulla parte destra viene illustrata ciascuna voce. Tutte le voci richieste vengono selezionate per default.*
- **5** Fare clic sul tasto '**Next'** (Avanti) se si desidera installare tutte le voci.

### **Oppure:**

Se non si desidera installare alcune voci, selezionare le caselle davanti alle relative voci. Selezionare almeno 'SPC620NCWebCam Driver' e 'Philips VLounge'. Fate clic sul tasto '**Next**' (Avanti).

*> Compare il seguente Contratto di licenza del software.*

**6** Fate clic su '**Yes**' ('Sì') per installare il software.

- *> Appare la seguente schermata*
- **7** Fare clic su '**Next**' (Avanti) per continuare.

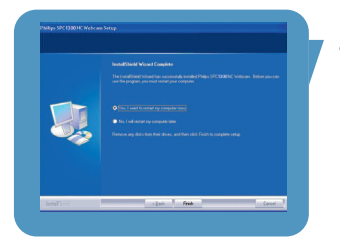

- *> Viene visualizzata la schermata ''Reboot' (Riavvia).*
- **8** Selezionare '**Yes'** (Sì), quindi fare clic su '**Finish**' (Fine) per riavviare il PC / notebook.
	- *> Sul desktop viene visualizzato il shortcut diV(ideo)-Lounge* ' ' *una volta eseguita l'installazione.*
	- *> VLounge consente l'accesso a tutti i software della webcam. Vedere 'Funzionamento della webcam'.*
- **9** Ora è possibile collegare la WebCam.

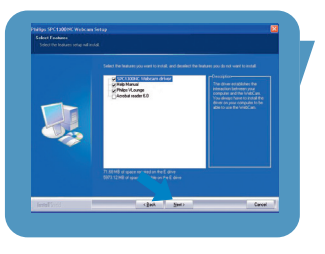

# IT <mark>Installazione</mark>

# **Collegamento della WebCam al PC / notebook**

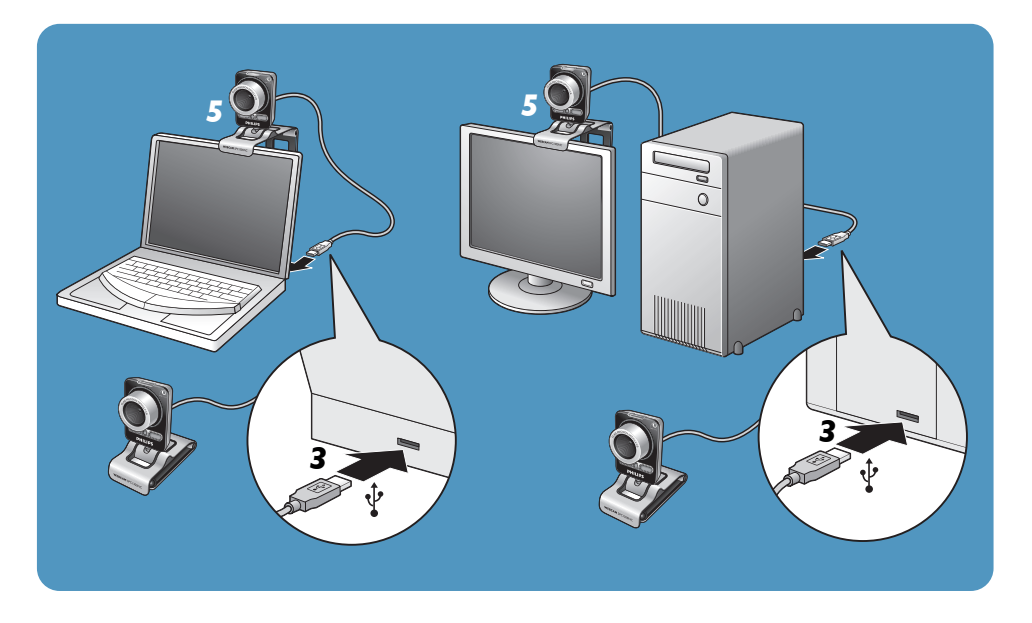

- **1** Eseguite il CD di installazione prima di collegare la WebCam al PC/notebook.
- **2** Accendete il PC / notebook.
- **3** Collegate il connettore USB del cavo USB alla porta USB del PC/notebook.
	- *> La WebCam viene quindi alimentata dal PC/notebook.*
- **4** Individuare la webcam desiderata.
- **5** Utilizzare il morsetto ed i due dentini in gomma per collegare la WebCam allo schermo (piatto) del PC o del notebook.
- Chiudere il morsetto per collocare la WebCam su una scrivania o su uno schermo (ampio).

# Impostazioni della WebCametta III IT

### È possibile modificare le prorpietà video dell'SPC1300NC Philips:

- dall'interno di un'applicazione;
- facendo clic sull'icona VProperty '<sup>1</sup> nella barra delle applicazioni di Windows, situata nella parte inferiore destra dello schermo;
- selezionando 'PC Camera Settings' su 'Preferences' nella schermata di selezione VLounge;
- facendo clic sull'icona '<sup>{</sup>' nella schermata di selezione VLounge.

# **Impostazioni generali**

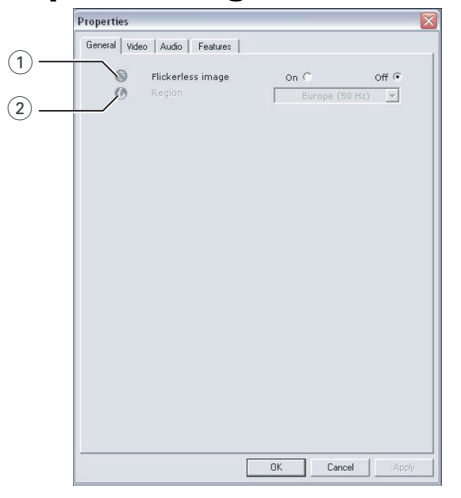

### $(1)$  Flickerless image (Immagine priva di sfarfallio)

L'opzione Flickerless image deve essere utilizzata solo in condizioni di fluttuazione luminosa (ovvero luci fluorescenti o lampade al neon) per evitare lo sfarfallio o strani colori nelle immagini video. Se questa opzione viene utilizzata in normali condizioni di luce, l'immagine video può risultare sovresposta.

### 2 Region (regione)

Se state utilizzando la Philips SPC1300NC in Europa, selezionate '50 Hz', mentre per il Nord America, selezionate '60 Hz'. Per l'Asia questa impostazione è legata alla tensione di rete. Ad esempio per la Cina, selezionate '50 Hz' mentre per Taiwan, selezionate '60Hz'. Per il Giappone, l'impostazione dipende dalla zona. Controllate la tensione della rete elettrica per stabilire l'impostazione corretta per l'opzione 'Region'.

# IT <mark>I</mark>MPOSTAZIONI della WebCam

# **Impostazioni immagine**

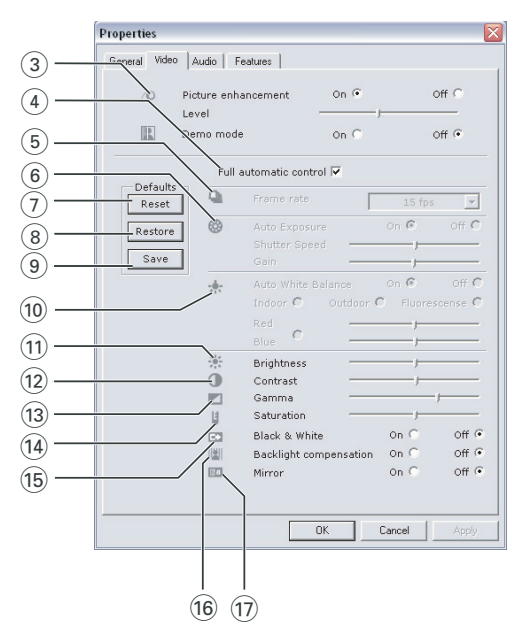

#### 3 Picture enhancement (Ottimizzazione immagine)

Questa opzione attiva la tecnologia Pixel Plus di Philips e consente di perfezionare l'immagine e la qualità video della webcam, garantendo nitidezza, colori vivi e movimento uniforme e naturale. Utilizzare il dispositivo di scorrimento per regolare il livello di Pixel Plus, integrato al video della webcam.

#### Demo mode (Modalità demo)

Selezionare 'Demo mode' per ottenere sullo schermo un''anteprima dal vivo' e poter osservare gli effetti della regolazione. La parte inferiore dello schermo viene suddivisa in due; nella parte sinistra viene visualizzata l'immagine attuale, in quella destra l'immagine ottimizzata.

#### 4 Full automatic control (controllo automatico completo): on/off

Questa modalità di controllo automatico completo consente di ottenere molto facilmente il meglio dalla vostra Philips SPC1300NC WebCam. In alternativa è possibile optare per il controllo manuale delle impostazioni della WebCam, disattivando la modalità di controllo automatico. Full automatic control 'on' è l'impostazione consigliata in condizioni d'uso standard.

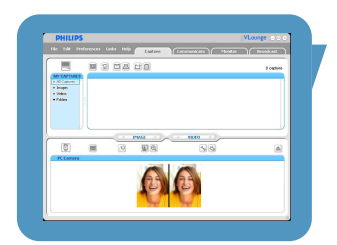

# Impostazioni della WebCametta III IT

Le opzioni attive all'interno della modalità di controllo automatico completo sono:

- *Controllo automatico dell'esposizione* e controllo automatico del bilanciamento del bianco, per ottenere il migliore segnale video possibile;
- *Selezione automatica della velocità fotogramma* per aumentare la sensibilità della WebCam in condizioni di luce scarsa.

#### 5 Frame rate (immagini per secondo)

Potete usare il menu di scorrimento per regolare la velocità di cattura delle immagini desiderate. Es. 30 fps significa che la WebCam catturerà il video di 30 immagini al secondo.

#### 6 Auto Exposure (esposizione automatica)

L'esposizione è la quantità di luce ricevuta dal sensore e viene determinata dalla durata di tempo il sensore viene esposto per catturare un'istantanea o un'immagine video. Il risultato dipende dalla sensibilità del sensore. La WebCam troverà l'impostazione ottimale se selezionate l'opzione dell'esposizione automatica.

#### Shutter speed (Velocità dell'otturatore)

La velocità dell'otturatore indica per quanto tempo l'otturatore rimane aperto mentre si scatta una fotografia. Quanto più è lenta la velocità dell'otturatore, maggiore sarà il tempo di esposizione. La velocità dell'otturatore la quantità di luce totale che raggiunge il sensore. Utilizzare il dispositivo di scorrimento per impostare la velocità dell'otturatore desiderata.

#### Gain (Guadagno)

Nel video, il guadagno è la quantità di bianco in un'immagine video. Utilizzare il dispositivo di scorrimento per impostare il livello di guadagno desiderato.

#### 7 Reset (ripristinare)

Premete questo pulsante se desiderate ripristinare le regolazioni della WebCam alle impostazioni di default di fabbrica.

#### 8 Restore (risettare)

Premete questo pulsante se desiderate risettare le vostre regolazioni preferite personali.

#### 9 Save (salvare)

Premete questo pulsante se desiderate salvare le vostre regolazioni preferite personali.

### 0 Auto White balance (bilanciamento bianco automatico)

Non la maggior parte delle sorgenti di luce sono di puro bianco al 100% ma hanno una certa 'temperatura del colore'. Normalmente i nostri occhi compensano le condizioni di luminosità con diverse temperature di colore.

Se avete selezionato il bilanciamento bianco automatico, la WebCam cercherà il punto di riferimento che rappresenta il bianco. Quindi calcolerà tutti gli altri colori sulla base di questo punto di bianco, compensando gli altri colori, come fanno i nostri occhi.

Potete inoltre selezionare le impostazioni eseguite per condizioni 'Indoor' (interni),'Outdoor' (esterni) e 'Fluorescence' (luce fluorescente) o utilizzare i cursori 'Red' (rosso) e 'Blue' (blu), se desiderate impostare la WebCam in base alle proprie preferenze di temperatura del colore.

## (1) Brightness (luminosità)

Consente di regolare la luminosità dell'immagine visualizzata o del video, per soddisfare le proprie preferenze. Utilizzate il cursore per trovare l'impostazione preferita.

## @ Contrast (contrasto)

Consente di controllare il rapporto tra il nero ed il bianco in base alla preferenze personali.

Utilizzate il cursore per trovare l'impostazione preferita.

## $(13)$  Gamma

Consente di schiarire le aree scure all'interno dell'immagine visualizzata o del video per visualizzare più dettagli senza sovresporre le aree già luminose.

Utilizzate il cursore per trovare l'impostazione preferita.

## (14) Saturation

Consente di impostare la riproduzione del colore tra nero e bianco per un'immagine a colori o del video, in base alle proprie preferenze.

Utilizzate il cursore per trovare l'impostazione preferita.

### (15) Black and white (bianco e nero)

Questa casella consente di passare da immagini a colori ad immagini in bianco e nero.

## ^ Backlight compensation (compensazione controluce)

Attivate questa funzione per migliorare la qualità dell'immagine di un'inquadrature in cui lo sfondo è particolarmente luminoso (ad esempio se state riprendendo davanti ad una luce molto forte).

### (i) Mirror (riflessione)

Marcando la casella 'Mirror Image', l'immagine viene riflessa in orizzontale. Questa funzione può essere utile per utilizzare la Philips SPC1300NC ed il monitor come specchio, o per scattare immagini di immagini riflesse.

# Impostazioni della WebCametta III IT

## Properties General Video Audio Features  $(18)$ Audio enhancement on  $\sigma$ off C Level Audio Format: 44100 Hz, 16 bits, Stereo, CD quality  $(19)$  $\frac{1}{2}$ Microphone volume Volume level wizard  $\begin{tabular}{|c|c|} \hline & Start \\ \hline \end{tabular}$ Press start to<br>help you set-up<br>microphone<br>volume. L R  $OK$ Cancel | App

# **Impostazioni audio**

## (18) Audio enhancement (Ottimizzazione audio)

Questa opzione consente di perfezionare la qualità audio della webcam per ottenere una qualità vocale ottimale durante le videochiamate. Utilizzare il dispositivo di scorrimento per regolare la qualità audio in base alle preferenze personali.

(19) Microphone volume (Volume microfono) Dispositivo di scorrimento Volume (Volume) Questo dispositivo di scorrimento garantisce il controllo manuale del microfono.

Volume level wizard (Procedura guidata livello di volume) Consente di impostare il livello di volume del microfono.

• Provare il livello di volume del microfono facendo clic sul tasto '**Start**'.

# IT <mark>I</mark>MPOSTAZIONI della WebCam

# **Impostazioni funzioni**

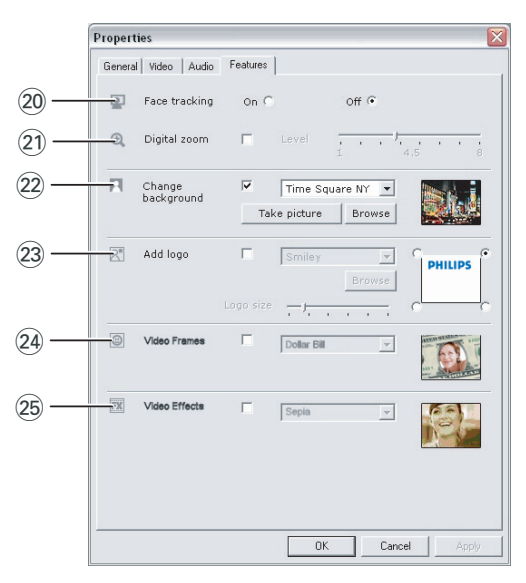

#### ) Face tracking (Rilevamento del volto)

Se si attiva l'opzione Face tracking, la webcam rileverà il volto. Ciò renderà più comode le sessioni di chat video, in quanto non sarà necessario stare seduti durante la conversazione video.

### (2) Digital zoom (Zoom digitale)

Utilizzare l'opzione Digital zoom per avvicinarsi ad un soggetto.

Digital zoom ingrandisce i pixel, ma non l'immagine attuale. Ciò peggiora la qualità dell'immagine.

Utilizzare il dispositivo di scorrimento per impostare il livello di zoom desiderato.

# Impostazioni della WebCametta III IT

## (22) Change background (Cambia sfondo)

Questa opzione consente di sostituire l'immagine di sfondo attuale (in tempo reale) con una inclusa nell'elenco delle WebCam o con una personale.

*Nota: quando si cambia lo sfondo, assicurarsi che:*

- *lo sfondo attuale sia statico. Non vi deve essere alcun movimento nel campo visivo della WebCam, neanche quello di una tendina.*
- *l'ambiente sia illuminato a sufficienza. Quanto migliori sono le condizioni di luce, migliori saranno le prestazioni della funzione 'Change background.*
- *non cambino le condizioni di luce. Anche un piccolo cambio potrebbe influire negativamente sull'immagine.*
- *icolori dei vestiti indossati non siano uguali a quelli dello sfondo.*
- *la webcam non si sposti, in quando anche il più piccolo movimento potrebbe influire negativamente sull'immagine.*

#### *Per cambiare lo sfondo:*

- **1** Nel menu '**Features'**, selezionare la casella '**Change background**'.
	- *> Nell'anteprima viene visualizzato l'ultimo sfondo selezionato.*
	- *> Quando si attiva l'opzione per la prima volta, viene selezionata la prima immagine dall'elenco della WebCam.*
- **2** Utilizzare ▼ per cercare nell'elenco della WebCam, quindi selezionare uno sfondo.

### **Oppure:**

Utilizzare '**Browse**' per cercare nel disco rigido e selezionare una immagine personale come sfondo.

- **3** Assicurarsi che lo sfondo sia illuminato adeguatamente e che non vi sia alcun movimento nel campo visivo della WebCam, quindi fare clic su '**Take picture**' e uscire dal campo visivo della WebCam.
	- *> Dopo tre secondi, viene scattata una foto dello sfondo attuale. Si avvertirà lo scatto dell'otturatore.*
	- *> Lo sfondo attuale viene quindi sostituito da quello selezionato.*

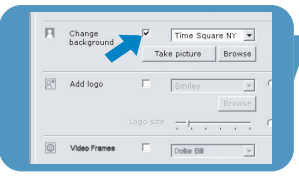

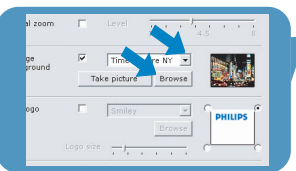

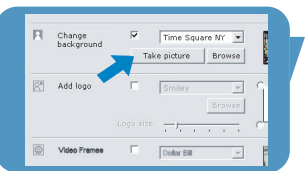

# IT <mark>I</mark>MPOSTAZIONI della WebCam

## 23 Add logo (Aggiungi logo)

Se si attiva questa opzione, un'immagine del logo viene posizionata negli angoli dello streaming video. Per default, quando si attiva l'opzione, viene selezionato l'ultimo logo utilizzato. Quando si attiva l'opzione per la prima volta, viene selezionato il logo Philips e viene posizionato nell'angolo superiore destro dello schermo. Scegliere l'angolo in cui si desidera posizionare il logo, selezionando la casella corrispondente nella schermata 'Add logo'.

Utilizzare ▼ per cercare nell'elenco della WebCam, quindi selezionare un logo.

#### Browse (Cerca)

Cercare nel disco rigido e selezionare un logo personale.

#### Logo size (Formato logo)

Utilizzare il dispositivo di scorrimento per impostare il formato logo desiderato.

#### ≤ Video Frames (Fotogrammi video)

Questa opzione consente di collocare una sovraimpressione (un fotogramma) sullo streaming video attuale. Per default, quando si attiva l'opzione, viene selezionato l'ultimo fotogramma utilizzato.

Utilizzare ▼ per cercare nell'elenco della WebCam, quindi selezionare un fotogramma.

#### ∞ Video Effects (Effetti video)

Questa opzione consente di aggiungere effetti video alle registrazioni video o alle videochiamate. Ad esempio, è possibile visualizzare il video con effetto tampone, distorsione, rilievo e altri.

Per default, quando si attiva l'opzione, viene selezionato l'ultimo effetto utilizzato per il video. Quando si attiva l'opzione per la prima volta, viene selezionato il primo effetto video dall'elenco della WebCam.

Utilizzare ▼ per cercare nell'elenco della WebCam, quindi selezionare un effetto video.

# **VLounge**

È possibile accedere a tutte le applicazioni tramite l'applicazione Philips V(ideo)-Lounge.VLounge è l'applicazione centrale per un facile accesso alla webcam Philips.

- Avviare VLounge:
	- dal menu di avvio veloce di Windows situato nella barra delle applicazioni;
	- dal gruppo programmi 'SPC1300NC WebCam';
	- facendo clic sull'icona VLounge '<sup>O</sup>' del desktop.
		- *> Viene quindi avviata l'applicazione VLounge e viene visualizzata la schermata di selezione VLounge.*

### **Selezione della webcam**

Quando si installa e si collega più di una webcam al PC/notebook, è possibile selezionare quella che si desidera utilizzare.

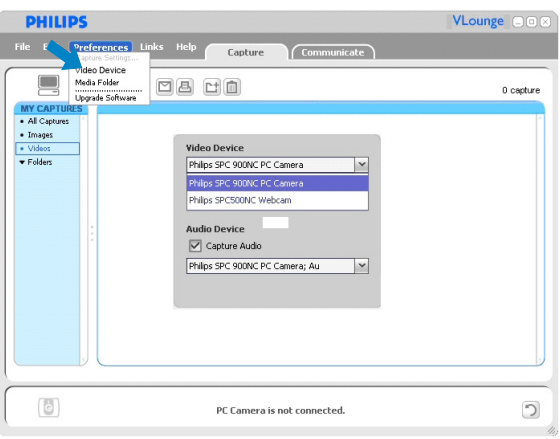

- **1** Aprire il menu '**Preferences**' (Preferenze).
- **2** Selezionare '**Video Device**' (Dispositivo video).
	- *> Vengono visualizzate tutte le webcam collegate.*
- **3** Selezionare la webcam che si desidera utilizzare.
- **4** Fare clic sul pulsante '**OK**'.
	- *> Viene visualizzata la schermata di selezione VLounge per la WebCam selezionata.*

### **Acquisizione di immagini/registrazioni video**

Nel menu '**Capture**' (Acquisisci) è possibile acquisire immagini ed effettuare registrazioni video, oltre a trasferire, ottenere un'anteprima, modificare, inviare per e-mail, stampare ed organizzare le fotografie e le registrazioni video.

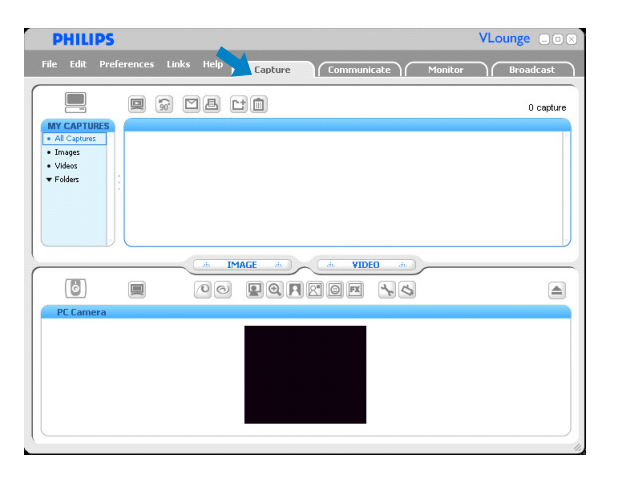

- Fare clic sulla scheda '**Capture**' per aprire il menu Capture *> La webcam inizia a funzionare immediatamente*
	- *> La quantità totale di immagini acquisite viene visualizzata sopra il riquadro dei contenuti (parte superiore destra).*
- Fare clic su '**IMAGE**' per acquisire un'immagine.
- Fare clic su '**VIDEO**' per avviare una registrazione video. Fare nuovamente clic su '**VIDEO**' per arrestare la registrazione.
- Fare clic su '**All Capture**s' per visualizzare le voci acquisite nel riquadro dei contenuti.
- Fare clic su '**Images**','**Videos**' o '**Folders**' per visualizzare le immagini acquisite, i videoclip o le cartelle contenenti le immagini nel riquadro dei contenuti.
- Fare clic su  $\left( \begin{array}{c} \blacksquare \end{array} \right)$  per ingrandire la parte inferiore dello schermo e visualizzare un'anteprima della webcam.
- Fare clic su  $\equiv$  per ingrandire la parte superiore dello schermo e visualizzare le immagini acquisite e le registrazioni video.
- Spostare il cursore su un tasto per visualizzare una breve spiegazione sulla sua funzione.
- In caso di assistenza, selezionare '**Application Help**' (Guida dell'applicazione) nel menu '**Help**'.

# Funzionamento della webcamente i<sup>n</sup>

#### *Eliminazione delle voci acquisite*

- **1** Selezionare le voci che si desidera eliminare nel riquadro dei contenuti o su 'Images','Videos' e 'Folders'.
- **2** Fare clic su' $\mathbf{I}$ .
	- *> Appare la seguente finestra di dialogo.*
- **3** Fare clic sul tasto '**OK**' per eliminare le voci selezionate.

#### **Instant messaging e chiamata tramite Internet (chat video, videochiamata e VoIP)**

La webcam SPC1300NC Philips funziona con tutte le applicazioni di instant messaging e VoIP (Voice over Internet Protocol), tra cui Skype, Windows® Live Messenger, Yahoo! Messenger, AOL Messenger e QQ.

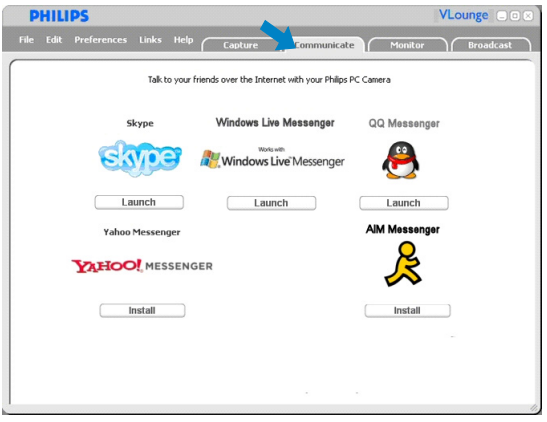

**1** Fare clic sulla scheda '**Communicate**' per aprire il menu Communicate (Comunica).

*> Vengono visualizzate le icone delle applicazioni disponibili.*

- **2** Fare clic sul relativo tasto '**Install**' per scaricare ed installare un'applicazione.
- **3** Osservare le istruzioni su schermo mentre si eseguono il download e l'installazione.
- **4** Dopo aver installato un'applicazione, eseguire le impostazioni relative alla webcam *all'interno* dell'applicazione, in modo da poter utilizzare la webcam adeguatamente tramite l'applicazione.
- **5** Fare clic sul relativo tasto '**Launch**' per avviare un'applicazione.
- In caso di assistenza, selezionare '**Application Help**' (Guida dell'applicazione) nel menu '**Help**'.

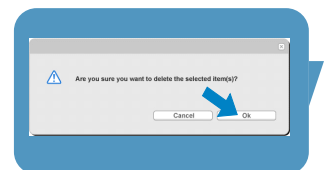

#### **Rilevazione movimento**

Nel menu '**Monitor**' è possibile impostare la WebCam per la rilevazione del movimento e la registrazione del videolog.

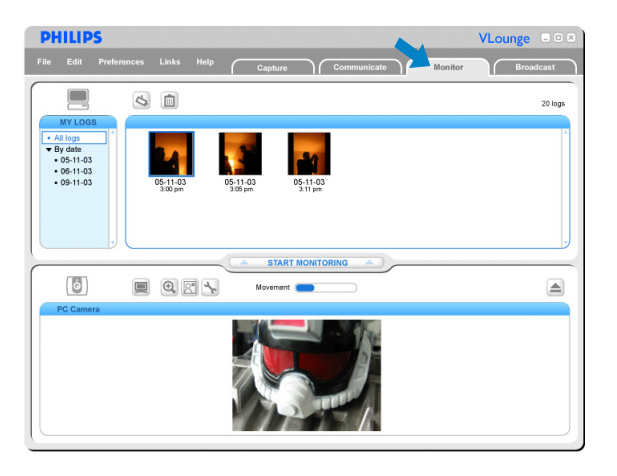

- Fare clic sulla scheda '**Monitor**' per aprire il menu 'Monitor'.
	- *> Viene visualizzata la schermata del menu principale Monitor.*
	- *> La quantità totale di videolog viene visualizzata sopra il riquadro dei contenuti (parte superiore destra).*
	- *> L'indicatore di movimento 'Movement'( ) mostra la quantità di movimento rilevata nel campo visivo della WebCam.*
- Fare clic su '**Start monitoring**' per avviare il monitoraggio.
	- *> Se viene rilevato movimento nel campo visivo della WebCam, la registrazione si avvia automaticamente.*
- Fare di nuovo clic su '**Start monitoring**' per arrestare il monitoraggio.
- Fare clic su '**All log**s' per visualizzare i log disponibili nel riquadro dei contenuti.
- Fare clic su '**By date**' per visualizzare il contenuto di varie date di registrazione nel riquadro dei contenuti.
- Fare clic su una data per visualizzare i log effettuati in quella data nel riquadro dei contenuti.
- Fare clic su  $\left( \begin{array}{c} \blacksquare \end{array} \right)$  per ingrandire la parte inferiore dello schermo e visualizzare un'anteprima della WebCam.
- Fare clic su ' $\blacksquare$ ' tper ingrandire la parte superiore dello schermo e visualizzare i videolog.
- Spostare il cursore su un tasto per visualizzare una breve spiegazione sulla sua funzione.
- In caso di assistenza, selezionare '**Application Hel**p' nel menu '**Help**'.

#### *Impostazioni dello schermo*

- Fare clic su 'S' per accedere al menu 'Monitor settings' (Impostazioni schermo).
	- *> Appare la seguente finestra di dialogo.*
- **•** Inserire la capacità minima di memoria che si desidera rimanga sul disco rigido durante la registrazione.
	- *> La registrazione si arresta automaticamente quando lo spazio sul disco rigido raggiunge la quantità di Mb impostata.*
- **•** Selezionare la casella 'Notification' (Avviso), se si desidera che venga inviato un avviso tramite e-mail quando si rileva il movimento.
- Inserire l'indirizzo e-mail cui si desidera venga inviato l'avviso.
- **•** Utilizzare il tasto '**Browse**' per selezionare un file audio da riprodurre non appena si rileva il movimento.
- Utilizzare il dispositivo di scorrimento 'Sensitivity' (Sensibilità) per impostare il livello di sensibilità desiderato per il rilevatore della WebCam. Il livello di sensibilità determina la quantità minima di movimento che causa l'avvio della registrazione da parte della WebCam.

Quanto più alto è il livello di sensibilità, prima si avvierà la registrazione.

• Fare clic sul tasto '**OK**' per memorizzare le impostazioni e chiudere la finestra di dialogo o fare clic su ' ' o sul tasto '**Cancel**' per chiudere la finestra di dialogo senza salvare le impostazioni.

*Eliminazione dei videolog*

- **1** Selezionare i log che si desidera eliminare nel riquadro dei contenuti o su 'By date'.
- **2** Fare clic su  $\mathbb{R}$ .
	- *> Appare la seguente finestra di dialogo.*
- **3** Fare clic sul tasto '**OK**' per eliminare i videolog selezionati.

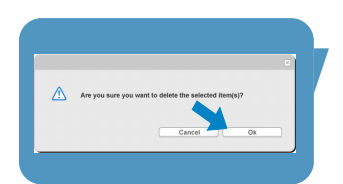

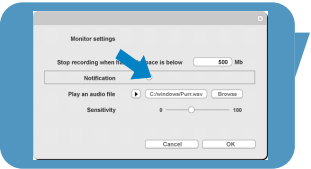

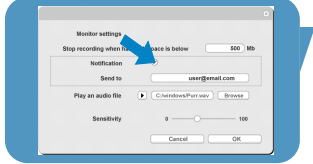

### **Trasmissione di video su Internet**

Nel menu '**Broadcast**' (Trasmissione) è possibile selezionare un sito web da cui trasmettere i propri video dal vivo.

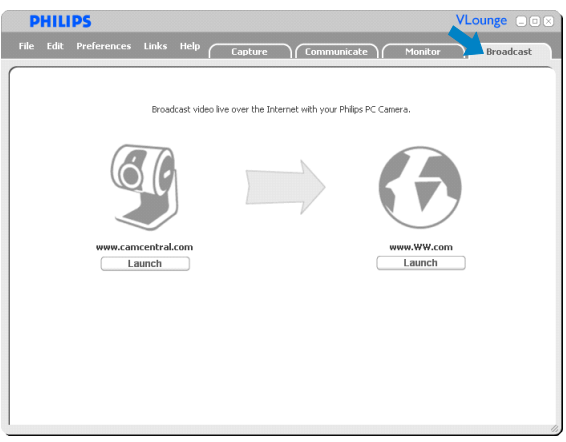

- Fare clic sulla scheda '**Broadcast**' per aprire il menu 'Broadcast'.
- Selezionare il sito web desiderato facendo clic sul tasto '**Launch**' corrispondente.
- Osservare le istruzioni su schermo per la trasmissione dal vivo dei video dal sito web selezionato.

# Specifiche tecniche and a latin <mark>d</mark>ut

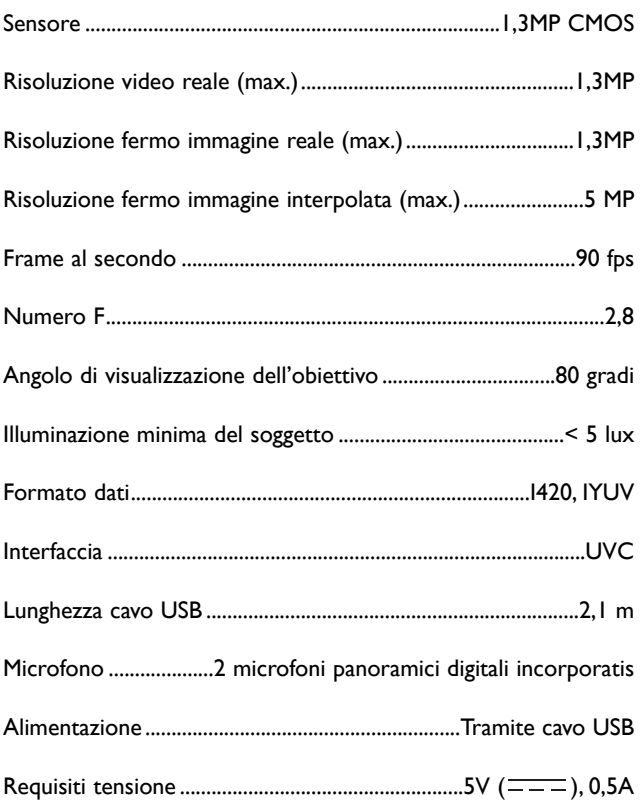

# **Declinazione di responsabilità**

Philips non fornisce garanzie di alcun tipo relativamente a questo materiale, incluse, ma non limitate a, garanzie implicite sulla commerciabilità ed adeguatezza per scopi particolari. Philips non si assume alcuna responsabilità per eventuali errori presenti in questo documento. Philips non si assume l'onere di aggiornare né mantenere attuali le informazioni contenute in questo documento.

# **Conformità FCC**

Questo dispositivo è conforme con le norme FCC parte 15. Il funzionamento è soggetto alle seguenti due condizioni:

- **1** questo dispositivo non dovrebbe causare dannose interferenze, e
- **2** questo dispositivo deve accettare le interferenze ricevute, incluse interferenze che potrebbero causare operazioni indesiderate.

### *Nota!*

*Questo dispositivo è stato collaudato ed è risultato conforme ai limiti per un dispositivo digitale di Classe B, relativo all'Articolo 15 delle Normative FCC. Questi limiti sono stabiliti per garantire un'adeguata protezione da dannose interferenze in un'installazione residenziale. Questo dispositivo genera, utilizza e può emettere energia a radio frequenza e, se non installato ed utilizzato seguendo le istruzioni, può causare dannose interferenze alle comunicazioni radio.Tuttavia, non vi è alcuna garanzia che l'interferenza non si presenti in una particolare installazione. Se questo dispositivo causa interferenze alla ricezione radio o televisiva, la qual cosa può essere verificata accendendo e spegnendo il dispositivo, l'utente può tentare di annullare l'interferenza in uno o più dei seguenti modi:*

- *Riorientando o ricollocando l'antenna del ricevitore.*
- *Aumentando la distanza tra il dispositivo ed il ricevitore.*
- *Collegando il dispositivo ad una presa su un circuito diverso da quello in cui è collegato il ricevitore.*
- *Richiedendo l'intervento del rivenditore o di un tecnico radio televisivo.*

Qualsiasi modifica non autorizzata a questo apparecchio può comportare la revoca dell'autorizzazione al suo utilizzo.

# Importanti informazioni **ITT**

# **Informazioni sull'ambiente**

#### *Smaltimento di vecchi prodotti*

Il prodotto è stato progettato e assemblato con materiali e componenti di alta qualità che possono essere riciclati e riutilizzati.

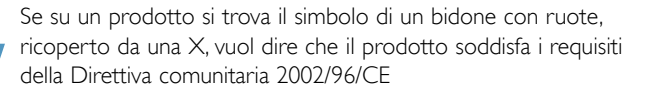

Informarsi sulle modalità di raccolta, dei prodotti elettrici ed elettronici, in vigore nella zona in cui si desidera disfarsi del prodotto.

Attenersi alle normative locali per lo smaltimento dei rifiuti e non gettare i vecchi prodotti nei normali rifiuti domestici. Uno smaltimento adeguato dei prodotti aiuta a prevenire l'inquinamento ambientale e possibili danni alla salute.

#### *AVVERTENZA*

Le buste in plastica sono pericolose. Per evitare il pericolo di soffocamento, tenete questa busta lontano dalla portata dei bambini.

## **Requisiti di sistema**

- Microsoft<sup>®</sup> Windows<sup>®</sup> XP o Vista:
- Pentium<sup>®</sup> III, 800 Mhz o equivalente;
- 128MB RAM e 512 MB di spazio libero su disco;
- Una porta USB libera ed un'unità CD-ROM o DVD.

# **Declinazione di garanzia**

Il software fornito su CD viene venduto 'così com'è' e senza alcuna garanzia, sia esplicita, sia implicita. Dato il vasto numero di ambienti software e hardware in cui questo programma potrebbe essere inserito, non viene offerta alcuna garanzia di adeguatezza per uno scopo particolare.

# **Limitazioni di responsabilità sui danni**

Il produttore non sarà responsabile per qualsiasi danno indiretto, speciale, incidentale o consequenziale (inclusi danni per perdite di attività, perdite di profitti o similari), sia qualora basato sulla violazione di contratto, torto (inclusa negligenza), responsabilità del prodotto od altrimenti, anche qualora il produttore od i suoi rappresentanti siano stati avvisati della possibilità di tali danni ed anche se una azione qui espressa abbia fallito nel suo scopo essenziale.

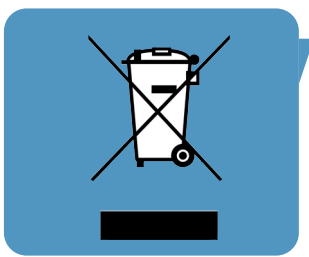

Dove ottenere informazioni e supporto? Si prega di visitare il nostro sito web: www.philips.com per informazioni aggiornate sul prodotto.

> Le specifiche tecniche sono soggette a modifica senza previo avviso. I marchi di fabbrica sono di proprietà di Koninklijke Philips Electronics N.V. o dei relativi proprietari. 2005 © Koninklijke Philips Electronics N.V.Tutti i diritti riservati.

> > www.philips.com

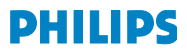